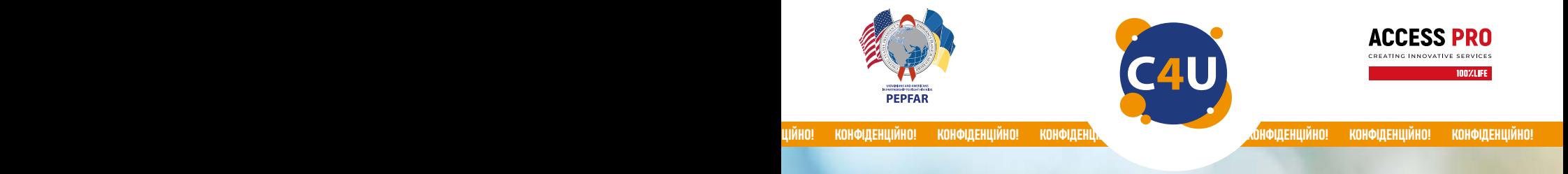

# ТИ КОНТРОЛЮЄШ ЙОГО, А НЕ ВІН ТЕБЕ!

Мобільний додаток Complete Care4you допоможе тобі організувати АРВ-терапію

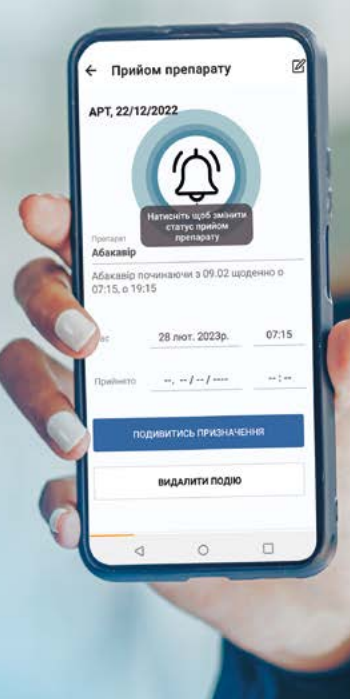

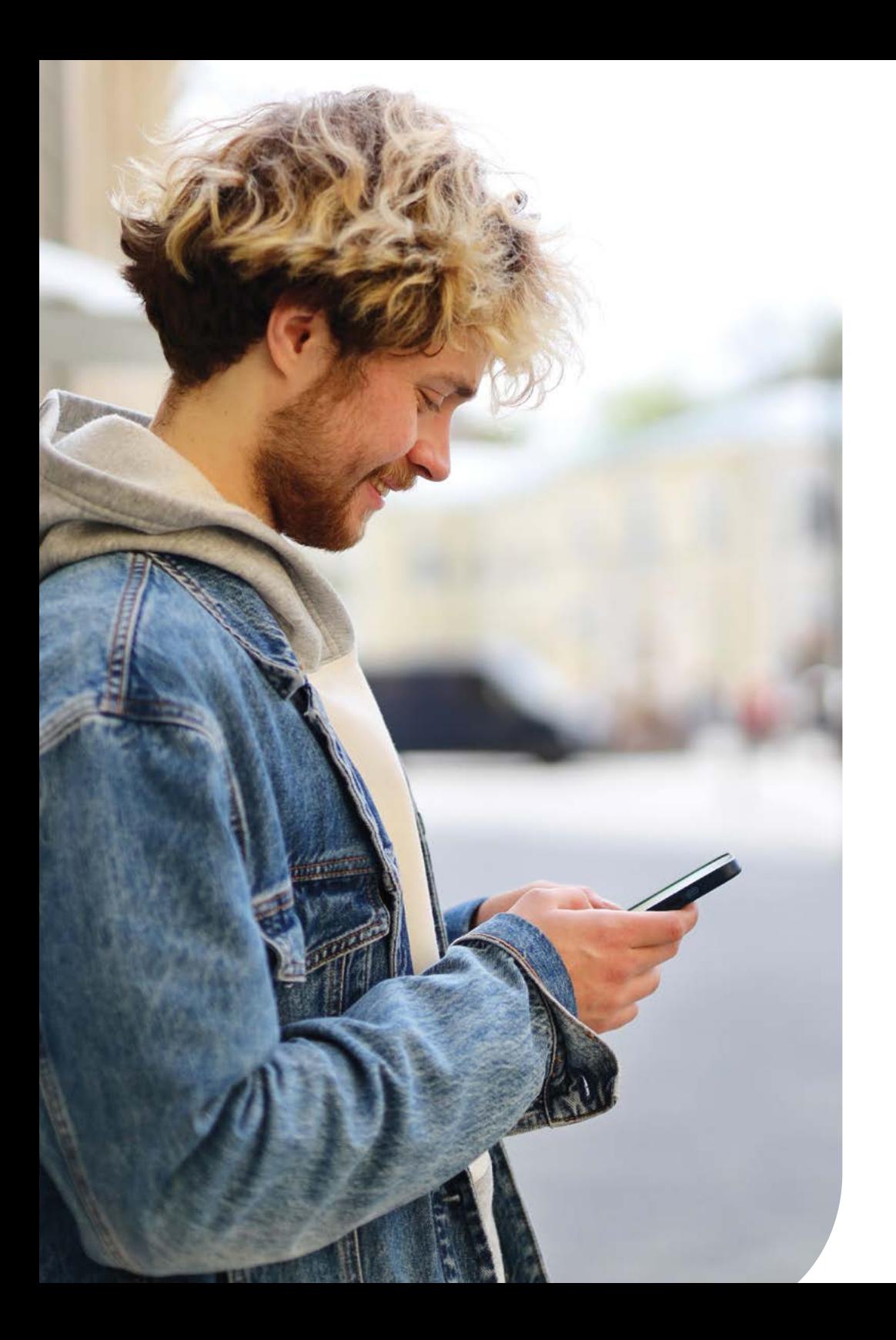

Мобільний додаток Complete Care4you дозволить вам конфіденційно, просто та постійно мати доступ до власної медичної інформації, а також зручно організовувати АРВ-терапію\*.

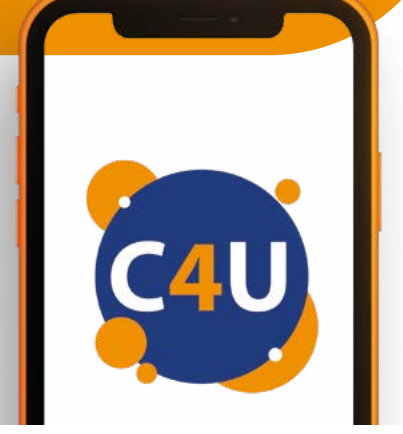

### З мобільним додатком Complete Care4you ви зможете:

- самостійно отримувати та переглядати всі свої аналізи;
- бачити динаміку результатів лікування у вигляді простих і наочних графіків, в тому числі відстежувати рівень вірусного навантаження;
- переглядати призначення лікаря;
- отримувати нагадування про прийом та закінчення ліків;
- мати постійний доступ до плану лікування;
- планувати наступний запис на прийом до лікаря (згідно з технічними можливостями вашого закладу);
- отримувати нагадування про запланований візит до лікаря;
- бачити історію прийомів у лікаря;
- мати постійний доступ до результатів досліджень;
- отримувати різноманітну корисну інформацію;
- при переведенні до іншого медичного закладу зберігати в додатку номер ID та всі свої призначення.

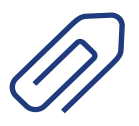

Оновлення надходитимуть у реальному часі, тому ви ніколи не пропустите важливої інформації.

\* Додаток придатний для використання у випадках проходження користувачем курсу терапії для декількох хвороб одночасно.

### 9 Мобільний додаток Complete Care4you

## КОНФІДЕНЦІЙНІСТЬ даних забезпечується декількома рівнями захисту інформації:

- верифікація користувача через SMS-код у присутності лікаря (в SMS зазначатиметься адреса мобільного додатка у Google Play Market та Apple App Store, за якою можна його завантажити);
- біометрія;
- PIN-код;
- весь трафік, що передається через Додаток, захищений надійними протоколами шифрування.

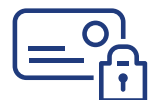

Мобільний додаток забезпечує КОНФІДЕНЦІЙНІСТЬ приватних даних користувача завдяки застосуванню таких інструментів:

- недоступність опції зробити скриншот із Додатка;
- відсутність прямих вказівок на тематику Додатка;
- повне знеособлення даних, що передаються у Додаток;
- прив'язка Додатка до попередньо верифікованого номера телефону;
- можливість самостійного від'єднання або заміни номера;
- автоматичне блокування Додатка з подальшим доступом тільки за паролем (або біометрією) у разі виходу з вікна Додатка;
- видача нагадувань про події з текстами-замінниками (у візуальних елементах, що можуть бути доступні для випадкового перегляду на екрані стороннім особам, наприклад, у календарі або push-повідомленнях, ви можете замінити назви препарату на нейтральні фрази і таким чином підвищити рівень конфіденційності).

Першим кроком до користування є особистий візит до лікаря, який проведе процедуру верифікації вашого номера телефону, що буде використовуватися для роботи Додатка. Під час процедури верифікації лікар зареєструє в інформаційно-аналітичній системі відповідний номер телефону. Система відправить на нього перевірочне SMS-повідомлення з кодом, який необхідно буде повідомити лікареві. На цьому процедуру верифікації буде завершено. В SMS буде зазначено адресу у Google Play Market та Apple App Store, за якою можна завантажити Додаток.

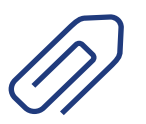

УВАГА! За потреби ви можете зареєструвати декілька пристроїв, для кожного з них вам буде необхідно створити свій власний локальний пароль.

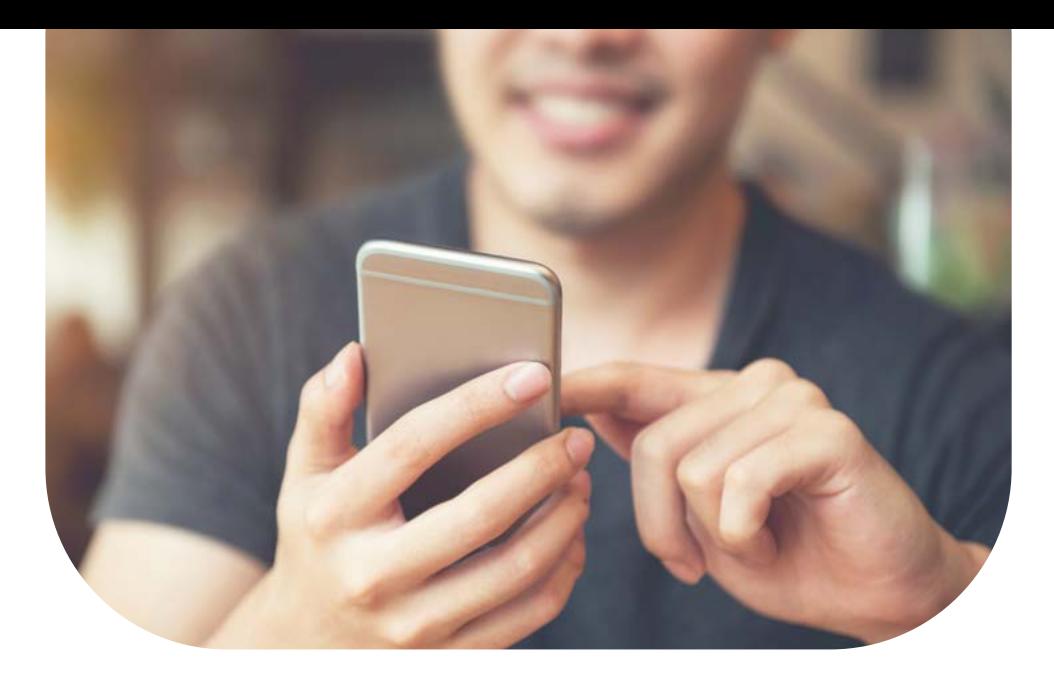

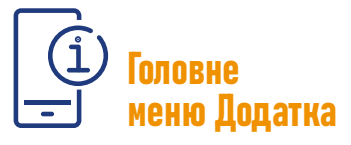

Головне меню забезпечує зручну навігацію та швидкий доступ до всього функціонала Додатка.

### Основні пункти головного меню:

- "Лікування" перелік запланованих прийомів препаратів у вигляді календаря.
- "Запис на прийом" перегляд та створення записів на прийом до лікаря у вигляді календаря.
- "Дослідження" перегляд готових досліджень, пошук досліджень за реквізитами і перегляд графіка кількості лімфоцитів та вірусного навантаження.
- "Повідомлення" перегляд повідомлень про події.
- "Календар" перегляд загального переліку подій у вигляді календаря або розкладу, додавання нових подій.
- "Призначення" перегляд переліку лікарських призначень та видачі препаратів, пошук призначень за реквізитами.
- "Ще…" проміжний пункт головного меню для відображення його розширеної частини.
- Та інші

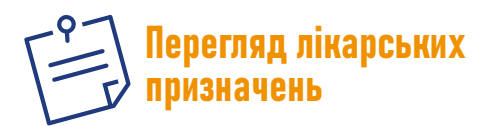

Переглядати призначення лікаря ви зможете у пункті "Призначення" головного меню. Завершене призначення буде відображено у режимі тільки перегляду (сірим кольором). Дійсне призначення відображатиметься з активною кнопкою.

Під час показу інформації про дійсне призначення Додаток перевірить наявність графіка прийому препаратів відповідно до

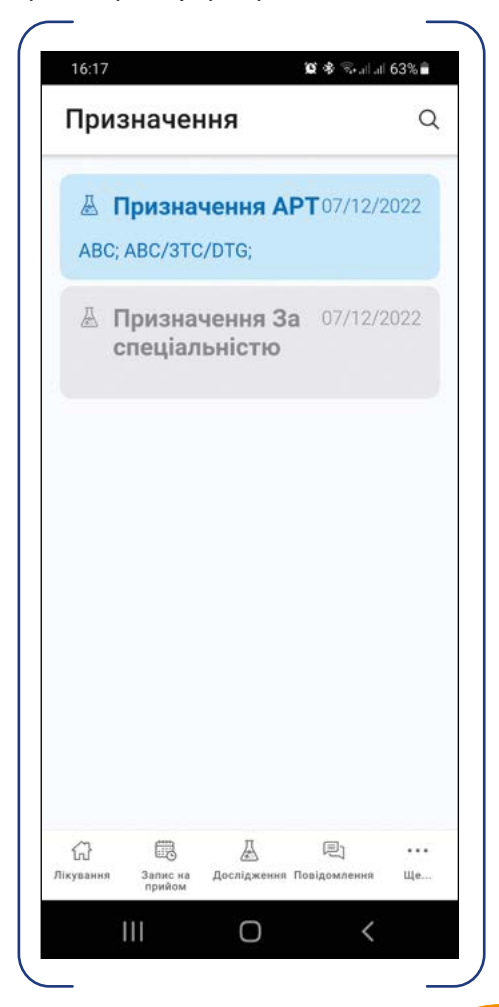

цього призначення. За його наявності Додаток відобразить відповідне повідомлення та запропонує вам переглянути налаштування періодичних подій за допомогою натискання кнопки "Перегляд". За відсутності такого графіка Додаток відобразить відповідне попередження та запропонує вам автоматично створити новий графік за допомогою натискання кнопки "Створити".

Для перегляду наявних видач препаратів за цим призначенням необхідно натиснути кнопку "Видачі". У формі одним списком будуть показані всі наявні видачі.

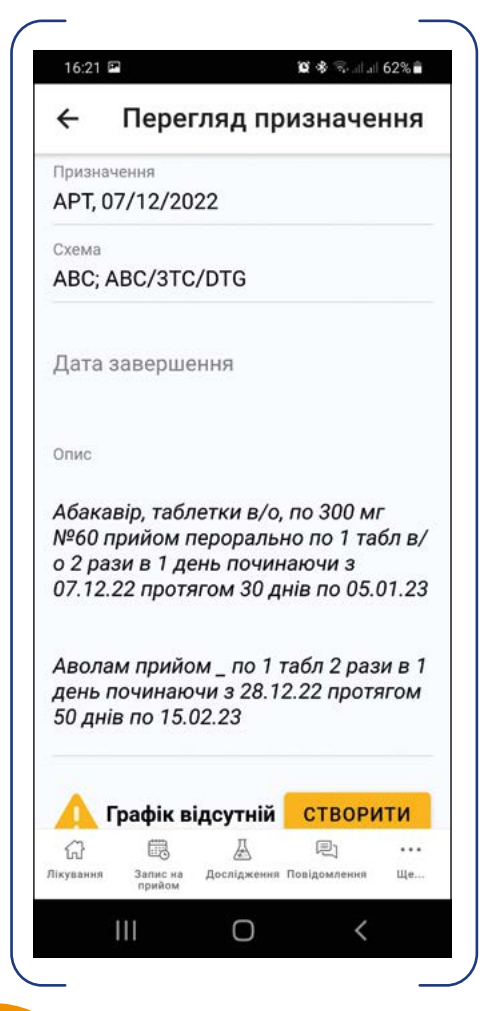

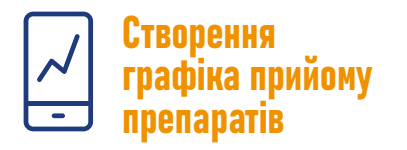

Графік прийому препаратів створюється на основі призначень лікаря та нерозривно з ними пов'язаний.

Ви можете створити графік із трьох різних форм Додатка, зокрема із:

- форми перегляду лікарського призначення;
- форми перегляду переліку запланованих прийомів препаратів;
- форми перегляду календаря.

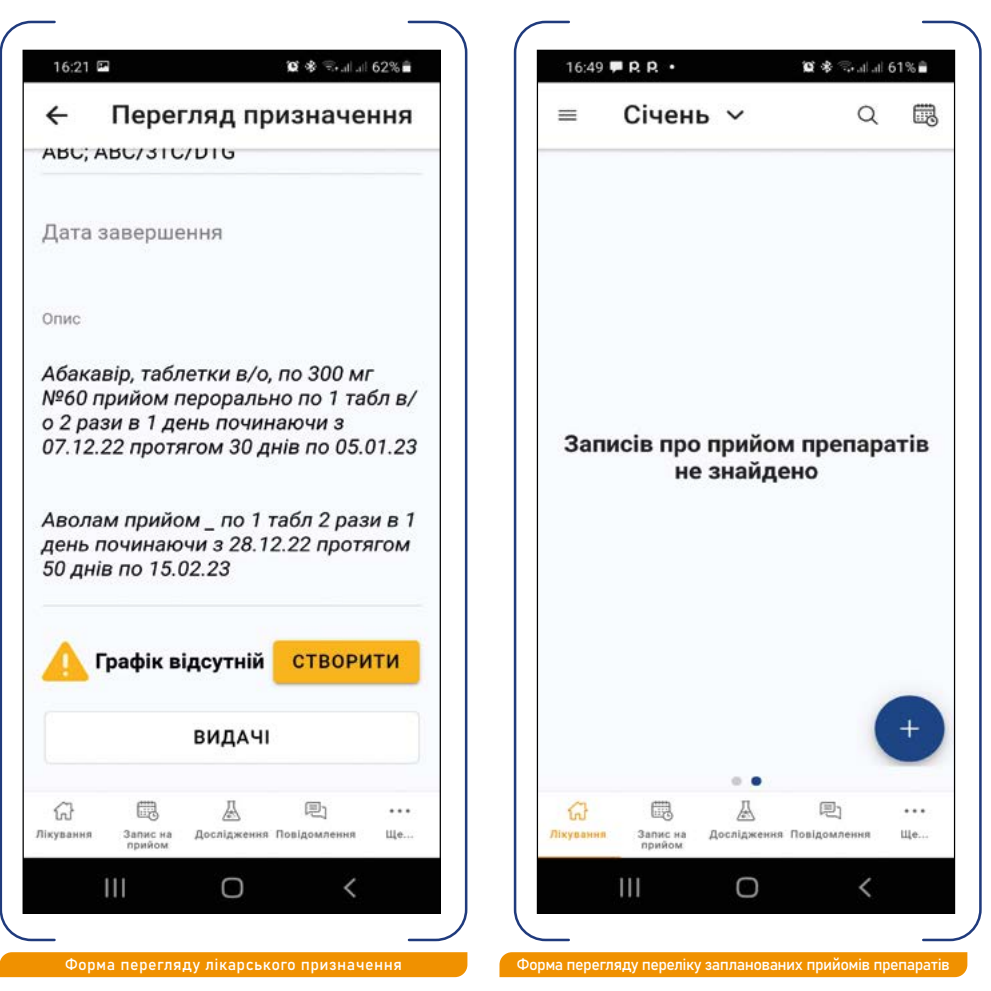

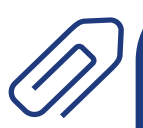

КОРИСНО! У Додатку є можливість встановити нічний період і використовувати алгоритм автоматичного розрахунку графіка прийому препаратів відповідно до призначення лікаря (тривалість нічного часу не може бути менше за 4 години).

Лікар може як призначити конкретні ліки, так і тільки визначити схему лікування для обрання вами препаратів самостійно відповідно до схеми. У першому випадку графік будується повністю автоматично без можливості серйозного коригування. У другому випадку ви плануєте відповідний графік самостійно.

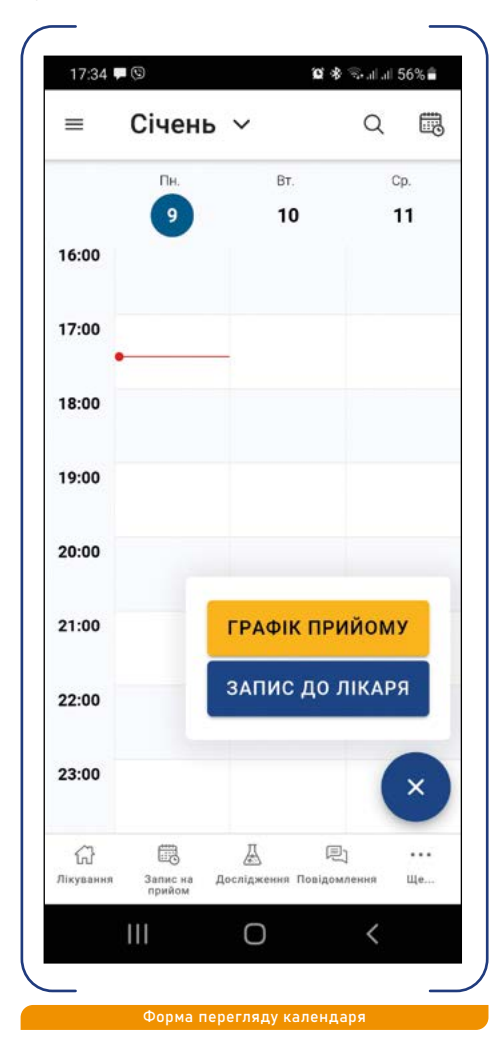

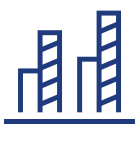

#### Створення автоматичного графіка на основі призначення препаратів

Після запуску створення графіка Додаток пропонує обрати призначення з переліку призначень лікаря. У разі, якщо дата призначення вже минула (наприклад, якщо ви встановили Додаток посередині циклу прийому препаратів за старим призначенням та бажаєте змінити графік на залишок прийомів), Додаток відобразить запитання, чи не приймаєте ви препарати на цей момент та з якої саме дати, якщо приймаєте. Цю інформацію буде використано для внесення поправок до алгоритму розрахунку, щоб компенсувати ті прийоми ліків, що вже минули.

Після вводу відповідей на запити Додаток повністю автоматично розраховує графік та пропонує вам його перевірити. На випадок, якщо ви бажаєте самостійно перевірити налаштування створеного графіка, натисніть кнопку "Автоматично". Якщо її вимкнути, Додаток відобразить детальні налаштування. Проте у деяких випадках кількість та налаштування подій можуть ускладнити для вас загальне сприйняття побудованого графіка. Для цього передбачено кнопку "Перевірити": після натискання на неї Додаток відображає налаштування графіка у зручній для читання формі.

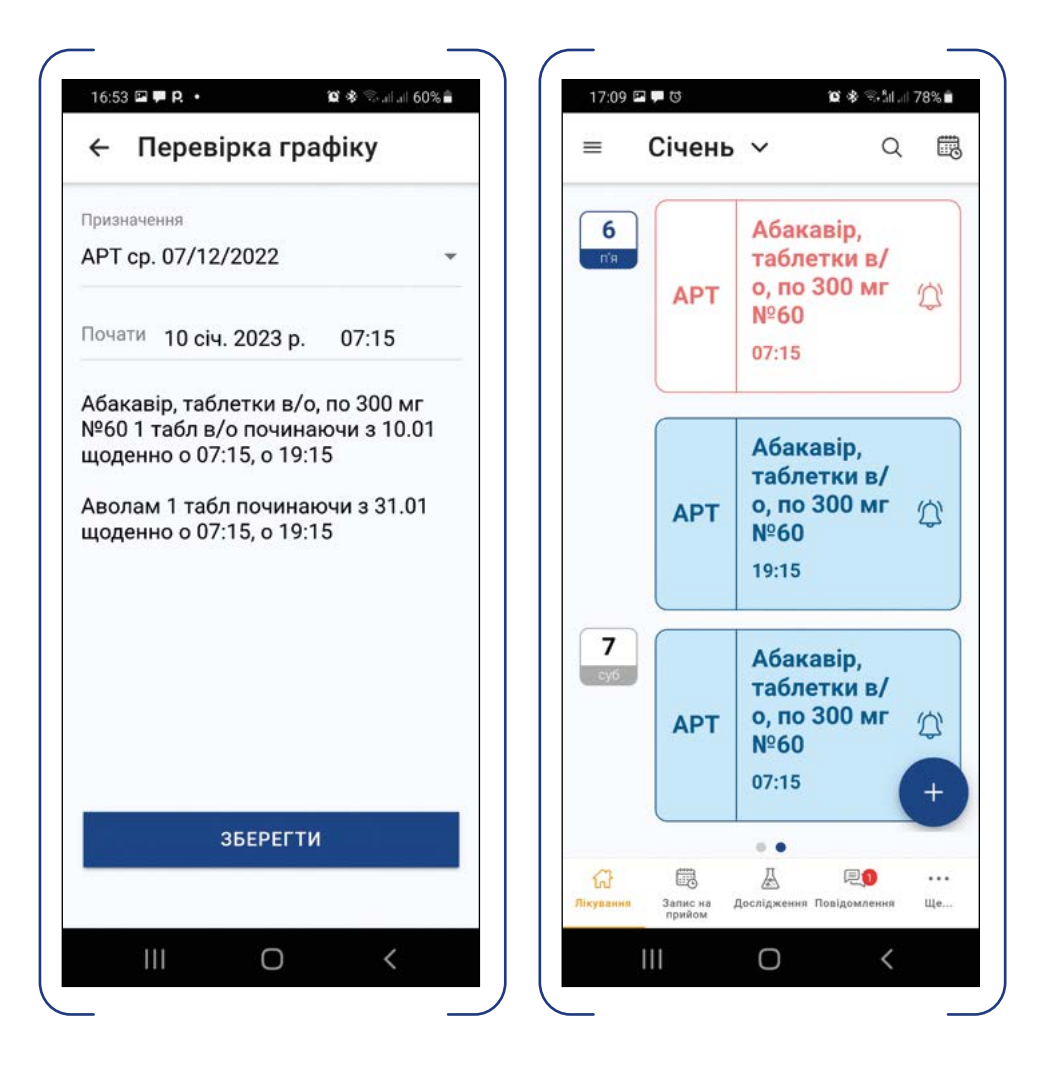

Натисніть кнопку "Зберегти", щоб перейти на стартову форму переліку прийомів препарату за новим графіком.

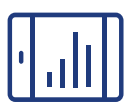

### Створення графіка у ручному режимі на основі призначення препаратів "За схемою"

Як і в автоматичному режимі, після запуску створення графіка Додаток пропонує обрати призначення з переліку. Якщо вибрано призначення "За схемою", Додаток переходить до режиму створення графіка вручну.

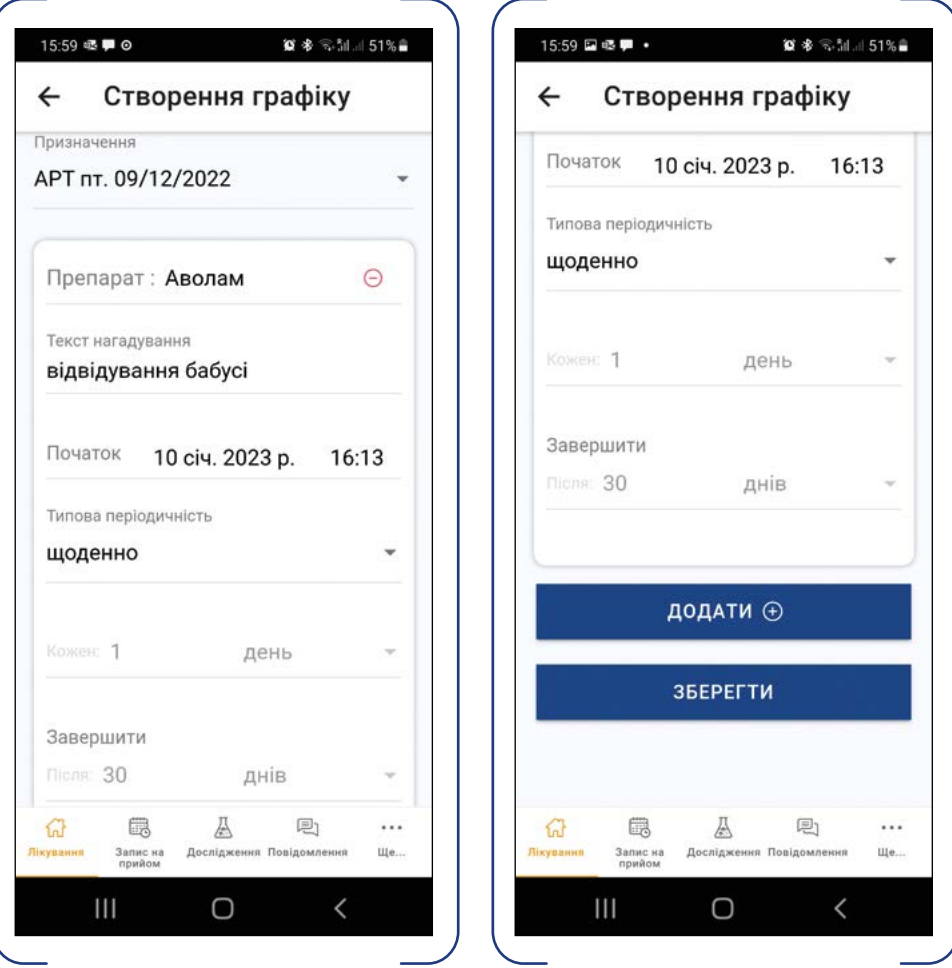

У цьому режимі Додаток пропонує створити та запланувати необхідні періодичні події одразу всі по черзі в одній формі. Після того як ви налаштували графік прийому препаратів вручну, натисніть кнопку "Зберегти", і графік буде збережено.

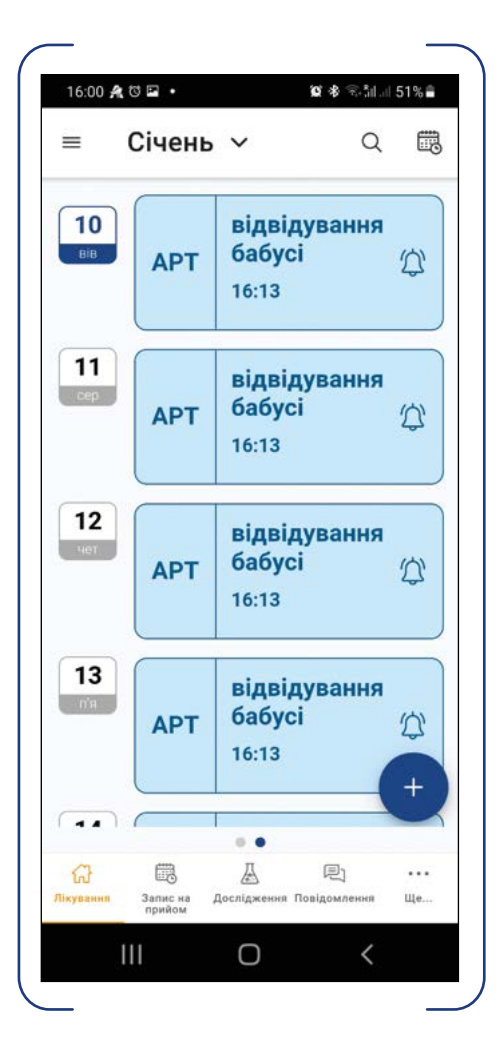

### Календар

У календарі до перегляду одночасно доступні події всіх типів – як графіки прийому препаратів, так і записи на прийом до лікаря. Функціонал календаря зроблений таким чином, щоб бути звичним для користувача мобільного пристрою. Навігація календарем здійснюється шляхом перегортання екрана пальцем: при цьому за горизонталлю змінюються дати, за вертикаллю - час доби. У правому верхньому куті форми розташовано піктограму автоматичного повернення на поточний день. Режим перегляду календаря доступний у декількох варіантах, наприклад: А/ послідовність запланованих подій викладено в одному потоці; Б/ режим одного дня показує розгорнутий календар на один день; В/ режим тижня демонструє календар на тиждень.

Для пошуку подій передбачено режим пошуку подій за типом та датою; результат такого пошуку завжди відображається у режимі "Розклад".

З форми загального календаря шляхом натискання кнопки "+" ви можете додати нову подію.

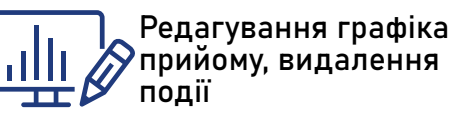

Ви можете редагувати графік за потреби. Для редагування доступні, зокрема, функції "Текст нагадування" та "Час прийому", а також кількість днів повторення. Додаток дозволяє змінювати: А/ тільки поточну елементарну подію; Б/ поточну та наступні події; В/ всі майбутні події (відмінність від попереднього варіанта у тому, що незалежно від того, яка подія редагується, змінено буде всі наступні події).

Для видалення обраної елементарної події (або групи подій) необхідно натиснути кнопку "Видалити". Додаток дозволяє видаляти: А/ тільки поточну елементарну подію; Б/ поточну та наступні події; В/ змінити всі події / графік (третій варіант зручний за потреби видалення всього графіка з метою його перебудови).

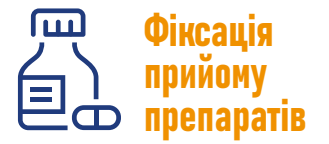

Перелік прийомів препаратів у вигляді календаря в режимі "Розклад" є стартовою формою для цієї функції Додатка. Плашки прийомів відсортовано за датою, найближчий прийом – зверху. Залежно від

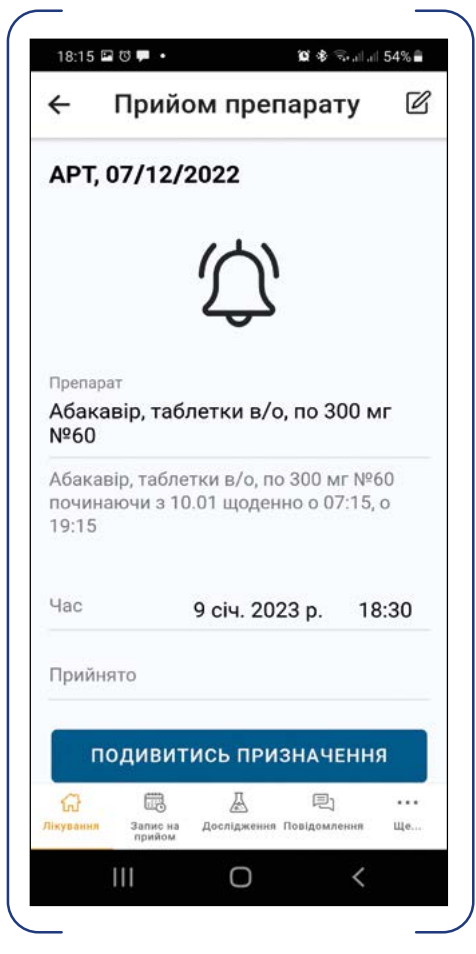

На плашці прийнятого препарату буде відображено час його прийому, а сама плашка змінить колір на більш темний.

статусу плашка прийому може мати різний колір, зокрема, прострочений прийом має червоний колір шрифту.

Для фіксації прийому необхідно натиснути на плашку, потім на піктограму дзвоника. Повторне натискання на піктограму дозволяє відмінити фіксацію. За відсутності натискань Додаток через 3 секунди автоматично повернеться на форму переліку прийомів препаратів.

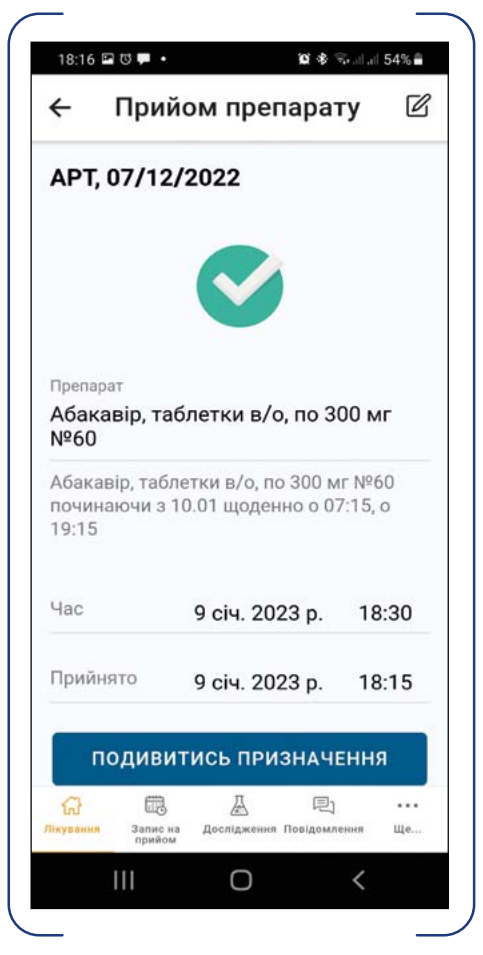

Додаток обмежує час фіксації прийому препарату двома годинами ДО прийому – для запобігання випадковим фіксаціям.

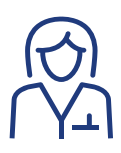

### Запис на прийом до лікаря

Для перегляду своїх записів на прийом до лікаря вам необхідно обрати пункт головного меню "Запис на прийом". Натискання на плашку відкриває картку перегляду запису до лікаря.

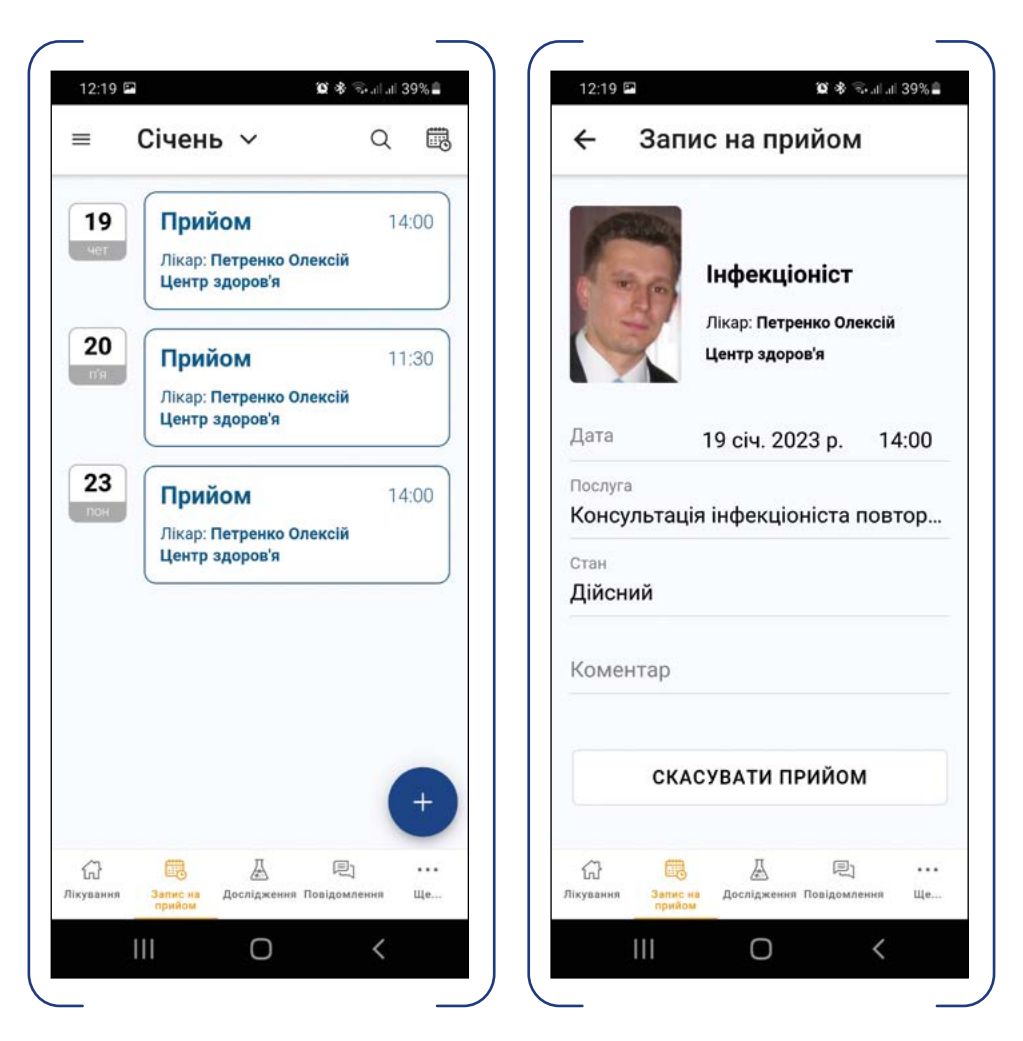

Ви можете скасувати прийом шляхом натискання на кнопку "Скасувати".

Для створення нового запису на прийом необхідно натиснути кнопку "+" у формі перегляду переліку записів на прийоми. Додаток автоматично виконає пошук та відобразить перелік лікарів, доступних для запису.

УВАГА! Ви не можете записатися дистанційно до будь-якого лікаря у будь-якому лікувальному закладі.

З метою збереження належного рівня конфіденційності у Додатку реалізовані наступні обмеження щодо підбору лікаря для запису на прийом залежно від типу терапії:

- у випадку АРТ або вірусного гепатиту той самий лікар-інфекціоніст, у якого користувач був на консультації останнього разу, а також всі доступні лікарі-інфекціоністи того самого лікувального закладу;
- у випадку туберкульозу або ЗПТ тільки той лікар, до якого користувач звертався щодо консультації останнього разу.

Якщо ви не бачите в Додатку лікаря, до якого б ви хотіли записатись (з урахуванням вказаних обмежень), необхідно звернутися до реєстратури відповідного лікувального закладу особисто.

Після того як ви обрали потрібного вам лікаря, Додаток покаже перелік його вільних інтервалів часу для планування прийому. Після вибору вами інтервалу Додаток відобразить стандартну картку нового прийому, і якщо ви збережете його, новий прийом буде зарезервовано у реєстратурі відповідного лікувального закладу, а також відображено у календарі Додатка.

### Дослідження

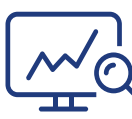

Перегляд результатів досліджень

Ви можете подивитись перелік своїх готових результатів досліджень, відсортований за датою (останні зверху), у пункті головного меню "Дослідження".

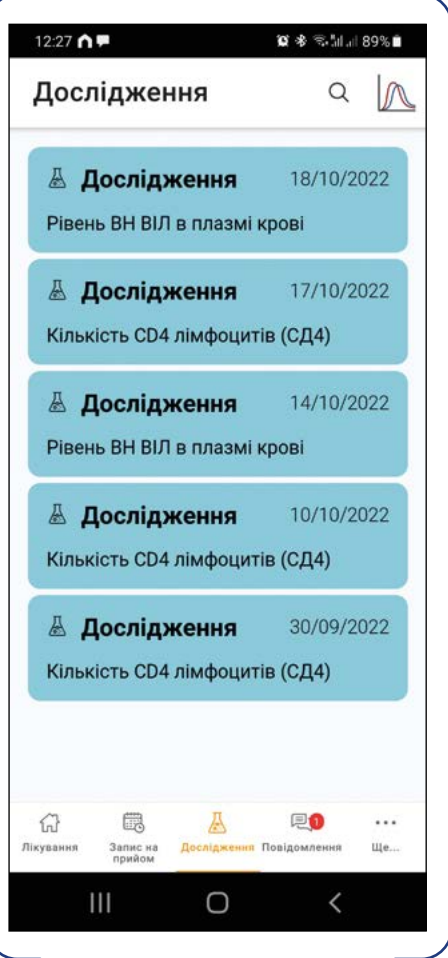

Натисніть на плашку конкретного дослідження, щоб переглянути його результати. На екрані відображається інформація щодо основних реквізитів дослідження, переліку показників з референтними значеннями та файлових додатків до дослідження. Показники, що виходять за межі референтних значень, помічаються червоною піктограмою "Увага".

12:28 国介甲 ■ 多 零 加 88%  $\leftarrow$ Результат Тип Кількість СD4 лімфоцитів (СД4) Лата 17 жовт. 2022 р. Виконавець "Центр Громадського Здоров'я" Результати Min Індикатор Одиниця Max Абсолютна кл/мкл 53 45 487  $V$ -Th 200 Відносна к- $^{0}$ 100 80 тŃ Тестовий додаток до 189 кб дослідження.pdf P0 ଳ 最  $\ddotsc$ Лікування Запис на Дослідження Повідомлення Шe. Ш  $\bigcap$  $\overline{\left( \right. }%$ 

Додані до дослідження файли відкриваються за допомогою асоційованого з ними додатка на вашому пристрої.

Для пошуку досліджень за реквізитами необхідно натиснути на піктограму пошуку у формі переліку досліджень. Додаток відобразить форму пошуку за датою та фрагментом назви дослідження.

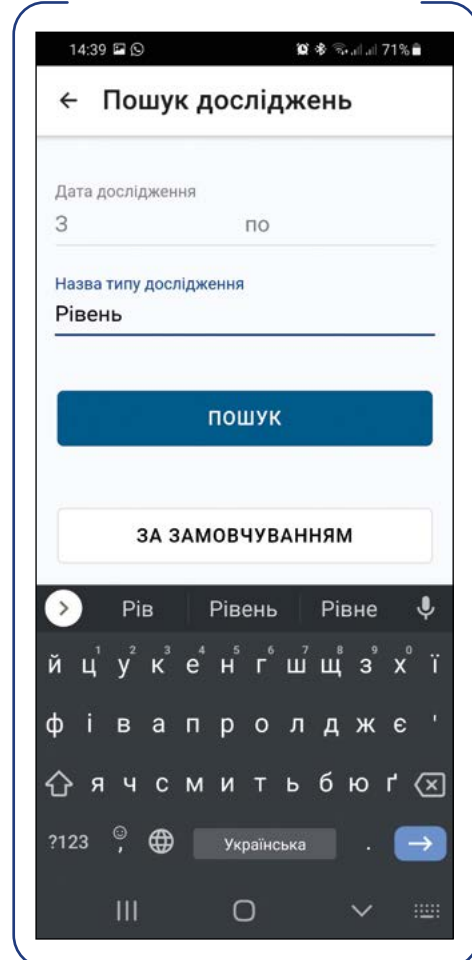

Після запуску пошуку Додаток відобразить перелік досліджень, що відповідають зазначеним критеріям.

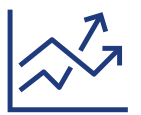

### Графік "Динаміка кількості Т-лімфоцитів та копій РНК вірусу"

Для перегляду графіка вам необхідно натиснути на відповідну піктограму у правому верхньому куті форми переліку досліджень. Додаток відобразить форму графіка.

Форма є інтерактивною. Масштабування за горизонталлю відбувається рухом двома пальцями.

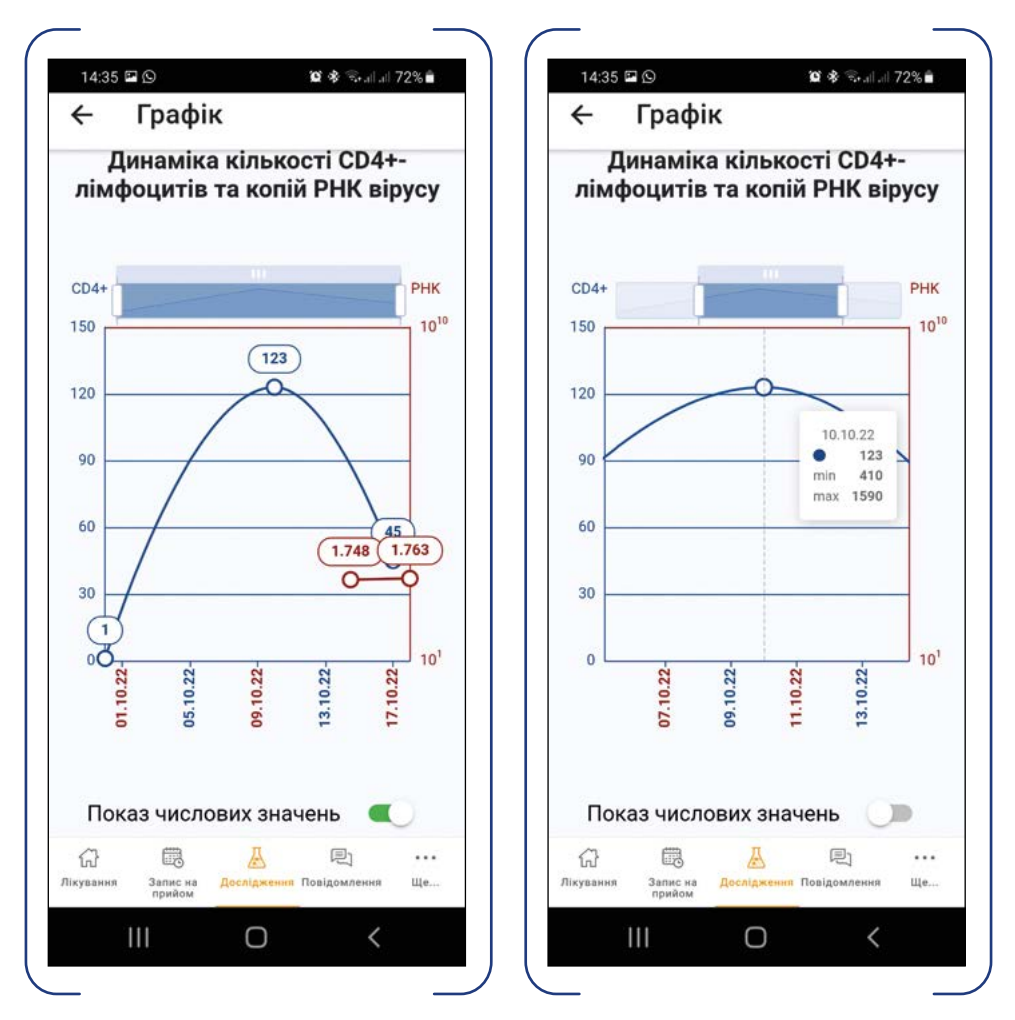

Переміщення графіком за умови обрання великого масштабу виконується або горизонтальним свайпом (перегортанням), або за допомогою переміщення пальцем виділеного сектора на шкалі над графіком.

УВАГА! Шкала графіка кількості РНК є логарифмічною, тобто ціною поділки є не абсолютне число, а ступінь 10.

Перемикач "Показ числових значень" дозволяє увімкнути відображення значень показників для кожної точки графіка.

### Повідомлення

Ви можете переглянути всі push-повідомлення у будь-який момент, на випадок якщо щось пропустили. Для перегляду списку повідомлень необхідно обрати пункт головного меню "Повідомлення".

В Додатку передбачено можливість пошуку у списку повідомлень за видом повідомлення та датою його надходження. Для його запуску необхідно натиснути на піктограму з лупою у верхній правій частині форми.

Дізнатися більше про доступні функції Додатка та як ними користуватися ви можете на https://prozdorovia.in.ua/

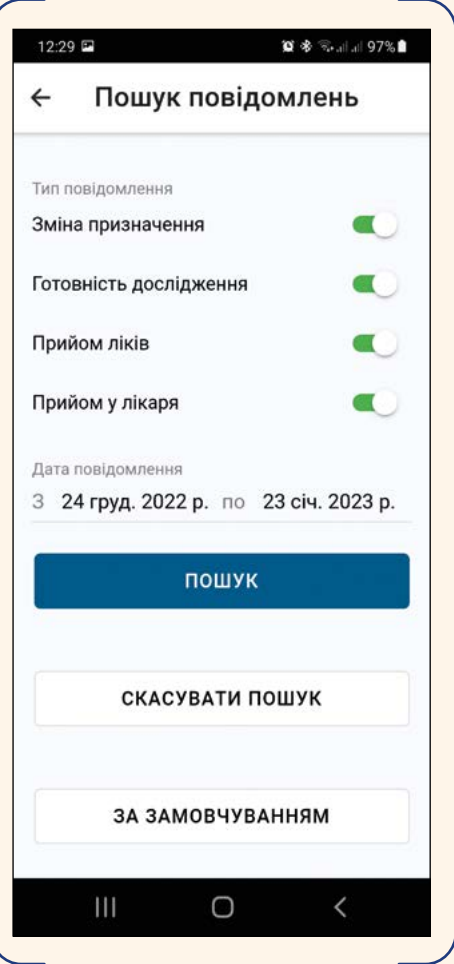

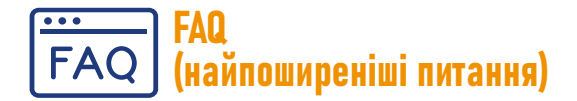

1/ Якщо я видалю Додаток зі смартфону, чи збережуться мої дані та вся інформація?

#### Відповідь: так.

2/ У разі видалення Додатка зі смартфону чи потрібно мені знову йти до лікаря, щоб встановити його вдруге?

Відповідь: не потрібно. Ви можете завантажити його повторно.

3/ Якщо в мене змінився номер телефону – що робити?

Відповідь: вам потрібно прийти до свого лікаря та знову пройти верифікацію.

#### 4/ Якщо в мене з'явився новий номер телефону?

Відповідь: для зміни номера телефону у Додатку не потрібно відвідувати лікаря, проте тільки у випадку, якщо у вас є бодай один робочий пристрій, зареєстрований на поточний номер, та пристрій із новим номером. У такому випадку Додаток запропонує ввести новий номер, після чого ви маєте пройти звичайну процедуру реєстрації з підтвердженням номера через SMS та створенням локального пароля, як при першому вході.

#### 5/ Якщо я не хочу більше використовувати цей телефон для Додатка?

Відповідь: для повного відключення Додатка разом із видаленням прив'язки телефонного номера до користувача та Додатка необхідно натиснути на кнопку "Відв'язати номер" (у меню пункту "Профіль"). Після підтвердження дії на сервері будуть знищені всі дані Додатка, а також прив'язка номера телефону. Для повторного використання Додатка необхідно відвідати лікаря для верифікації номера телефону, а потім заново пройти процес реєстрації. Цей режим передбачено на випадок крадіжки (загублення) пристрою (наприклад, смартфону), якщо у користувача є ще один зареєстрований пристрій (наприклад, планшет), а також для підготовки пристрою для передачі іншим особам (з метою дарування, продажу, іншого).

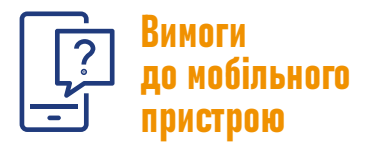

Перевірте, чи відповідає ваш мобільний телефон технічним вимогам для завантаження Додатка і користування ним:

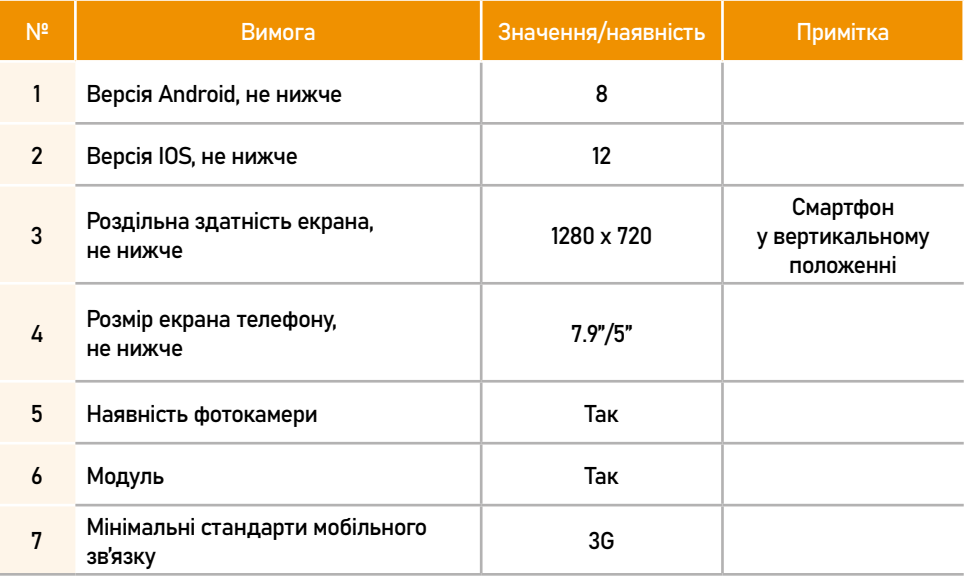

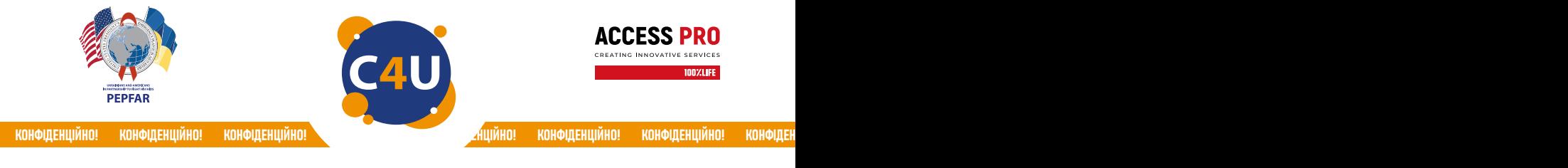

Більше інформації про додаток Complete Care4you ви можете дізнатись у свого лікаря та/або на сайтах:

### https://completecare4you.com.ua https://network.org.ua https://prozdorovia.in.ua https://phc.org.ua

Технічна підтримка мобільного додатка Complete Care4you:

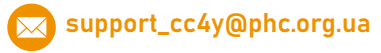

Завантажити додаток Complete Care4you ви можете:

- з допомогою свого лікаря або соціального працівника;
- на сайтах Google Play Market та Apple App Store;
- через цей QR-код:

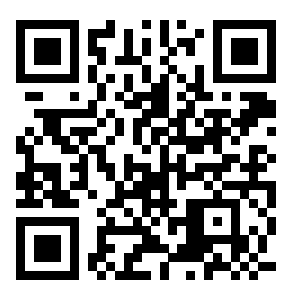

Інші корисні посилання: https://www.facebook.com/100PercentLifeFightForLife

> Більше про життя з ВІЛ: https://network.org.ua https://prozdorovia.in.ua

Загальнонаціональна гаряча лінія з питань ВІЛ/СНІДу:

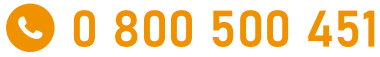

(цілодобово, анонімно, безкоштовно)

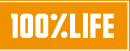

**MOOY LIFE** Мобільний додаток Complete Care4you був розроблений БО «100% ЖИТТЯ» та переданий ДУ «Центр громадського здоров'я МОЗ України».

Цей матеріал було створено БО «100% ЖИТТЯ» в межах проєкту «ACCESS Pro «Доступ спільнот до послуг з догляду та лікування ВІЛ через сучасні інформаційні системи та кращий зв'язок із послугами» у партнерстві з ДУ «Центр громадського здоров'я МОЗ України» за підтримки Надзвичайної ініціативи Президента США з надання допомоги у боротьбі з ВІЛ/СНІДом (програми PEPFAR).